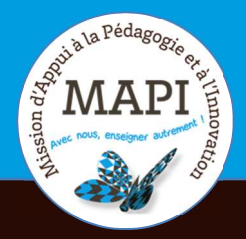

# MAPI TUTORIELS

### Mardi 22 septembre 2020

## ZOOM ROOM Tutoriel d'utilisation

### Au sommaire

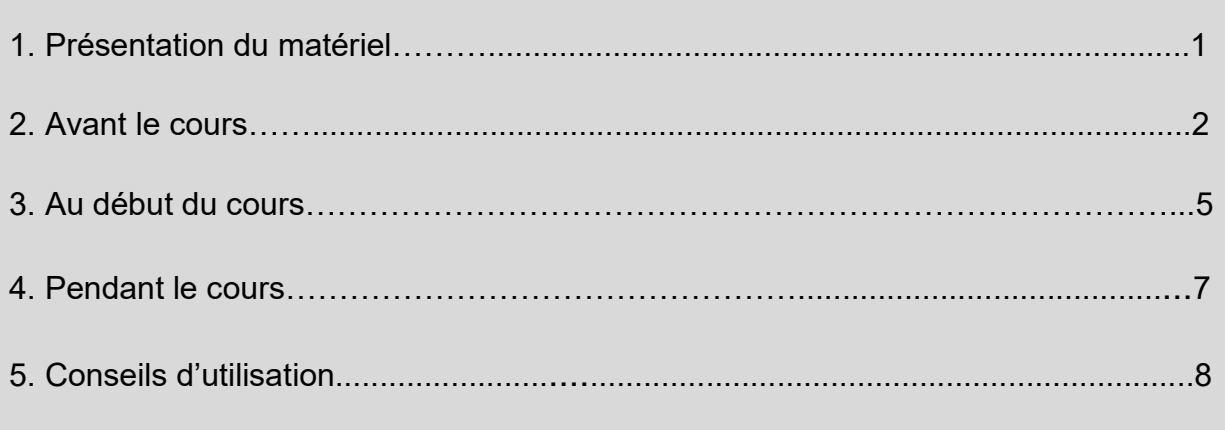

# 1. Présentation du matériel

La Zoom Room est composée : d'un téléviseur, d'une unité centrale d'ordinateur, d'un micro, de haut-parleurs, d'une caméra filmant jusqu'à 120°, d'une tablette de contrôle et de l'application Zoom intégrée. Il s'agit d'un système de webconférence augmenté qui permet de travailler en synchrone avec des étudiants en présence et à distance, et d'enregistrer la séance de cours.

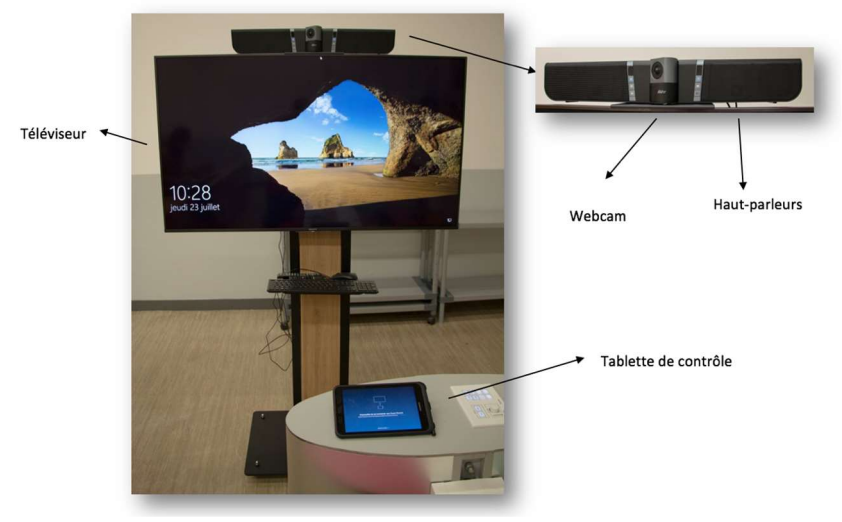

Dispositif Zoom Room

#### Que peut-on faire avec la Zoom Room ?

La Zoom Room permet à l'enseignant de faire cours normalement en présentiel et de diffuser en synchrone ce cours à distance. L'enseignant créera une réunion Zoom en amont de la séance de cours.

# 2. Avant le cours

- A. Télécharger l'application Zoom sur son ordinateur : https://zoom.us/download
- B. Créer un compte Zoom en utilisant son adresse de messagerie institutionnelle (@u-bordeaux.fr)
- C. Créer la réunion Zoom :

Cas n°1 (conseillé) : Créer la réunion Zoom depuis le plugin Moodle :

 $\rightarrow$  Ajouter une activité Zoom sur votre cours Moodle

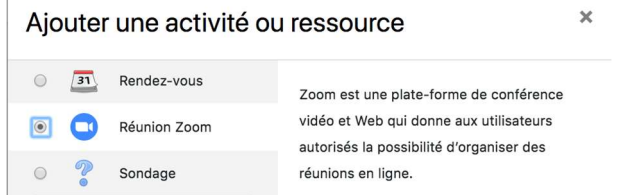

 $\rightarrow$  Programmer une réunion Zoom à partir de cette activité Moodle

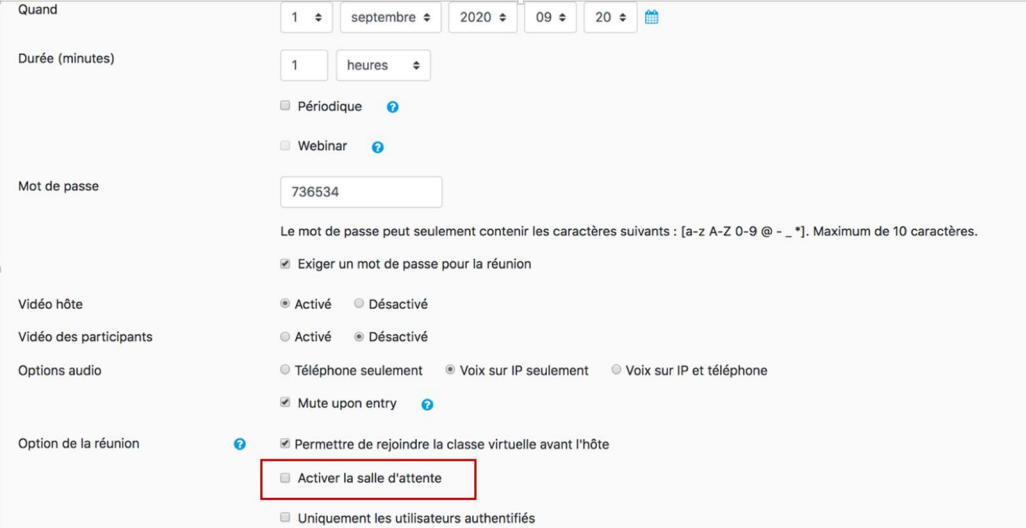

Vous pouvez paramétrer certaines fonctionnalités comme « périodique » : la réunion restera ouverte à tout moment, vous n'aurez alors qu'une ID utilisable pour plusieurs séances mais cette réunion restera ouverte à tout moment (vos étudiants pourront s'y connectez sans vous). Il est également possible de définir un mot de passe, choisir d'activer ou non les caméras à la connexion ou désactiver les micros des participants (« mute upon entry »).

 Ne pas activer la salle d'attente sinon vous ne pourrez pas vous connecter comme animateur depuis la tablette de contrôle Zoom Room.

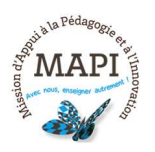

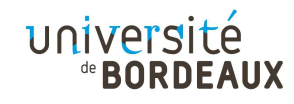

→ Récupérer et noter l'ID de la réunion Zoom créée via Moodle. Elle permettra au moment du cours présentiel de lancer la Zoom Room. Pour cela :

Cliquer sur l'activité Zoom créée sur votre cours Moodle. Exemple : ici « Zoom Room cours du 01/09/20 ».

#### Zoom Room cours du 01/09/20 m

Une page descriptive contenant les informations de votre réunion Zoom s'ouvre : Zoom Room cours du 01/09/20

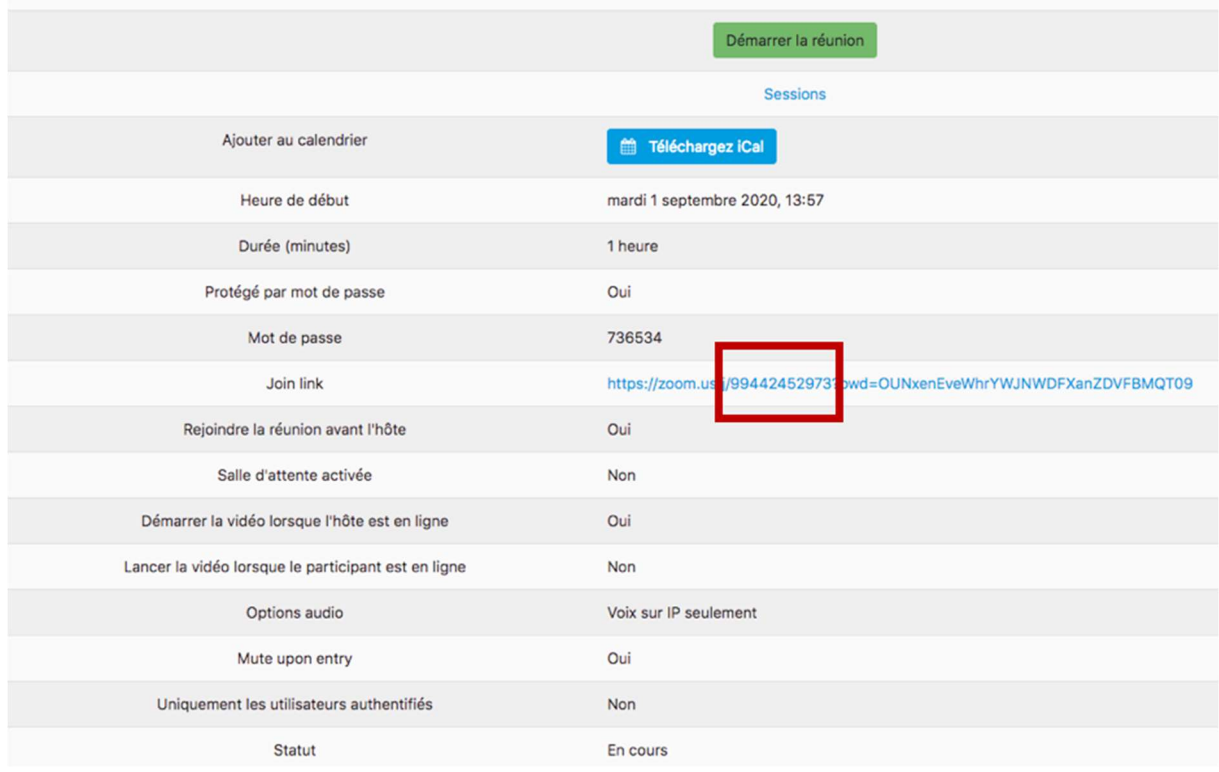

L'ID de la réunion est à retrouver dans le lien de connexion à la réunion. Il s'agit de la partie numérique (11 chiffres) du lien proposé (Join link). Recopier les 11 chiffres (au besoin sur papier libre).

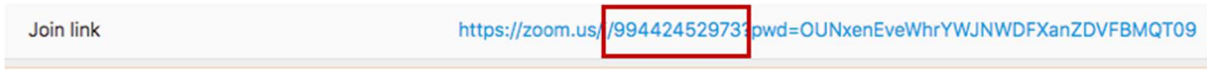

Penser à noter également le mot de passe si vous en avez configuré un.

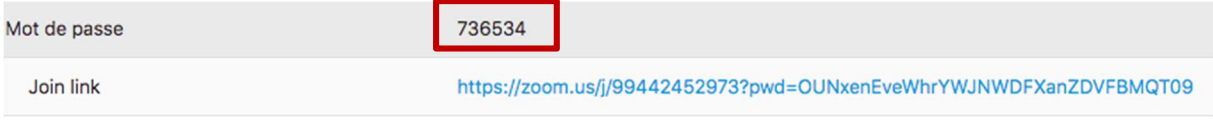

Ces codes seront requis au moment d'ouvrir la session Zoom une fois en salle de cours.

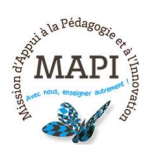

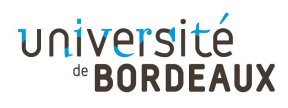

Les étudiants pourront accéder directement à la réunion Zoom depuis votre espace de cours sur Moodle :

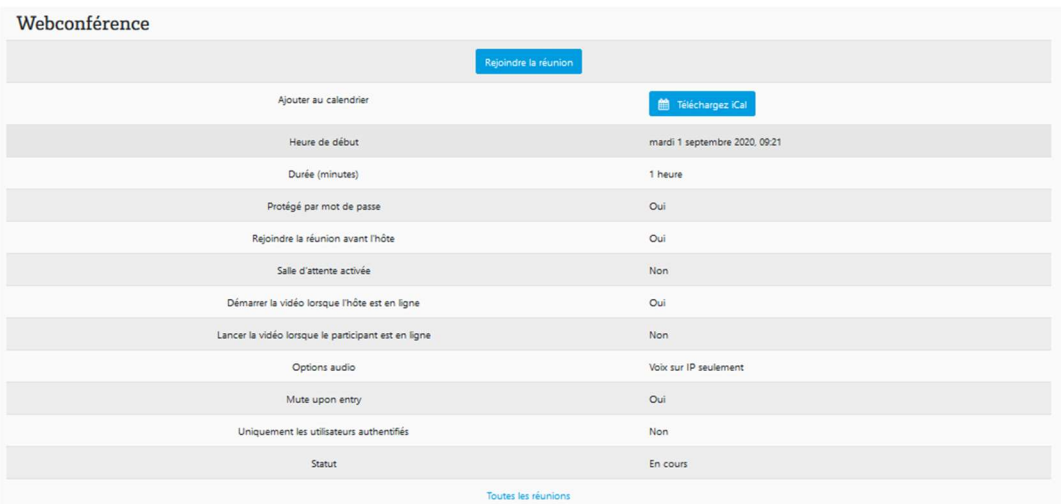

### Cas n°2 : Créer la réunion Zoom depuis l'application :

- $\rightarrow$  Ouvrir l'application Zoom
- → Cliquer sur « Programmer », renseigner les paramètres : nous vous recommandons d'activer votre vidéo et de désactiver celle des participants

Dans les options avancées, il est impératif d'activer l'option « **ouvrir** l'accès à la réunion avant l'arrivée de l'animateur » ou de désactiver la salle d'attente, sinon il sera impossible de vous connecter comme animateur depuis la Zoom Room.

Nous conseillons de couper le son des participants à leur entrée.

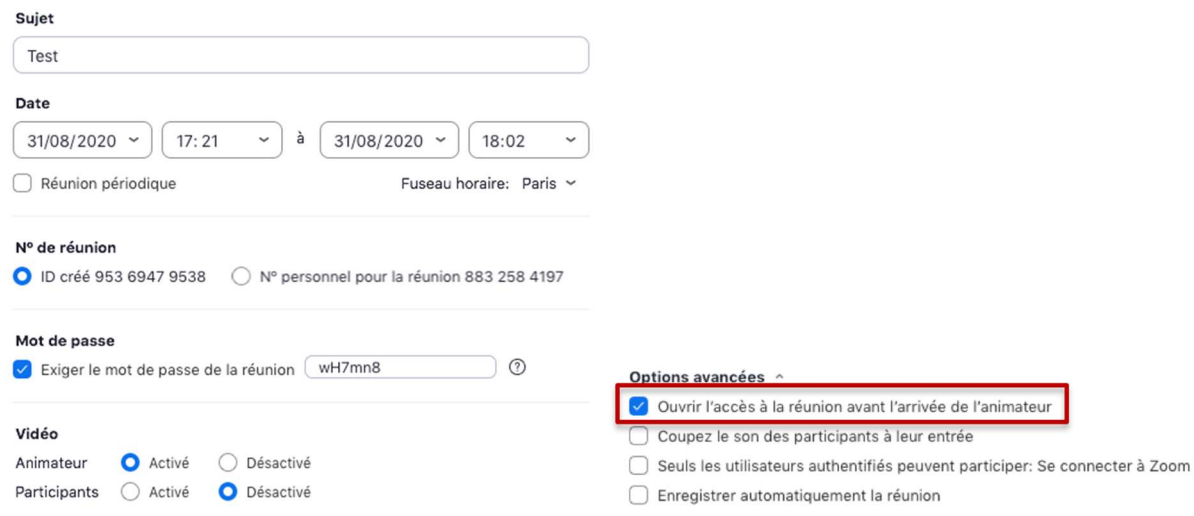

 $\rightarrow$  Envoyer l'invitation Zoom aux étudiants afin de leur communiquer le lien vers la réunion Zoom, l'ID et le mot de passe de celle-ci ou partager ces informations sur votre cours Moodle.

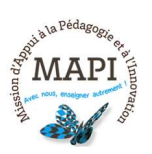

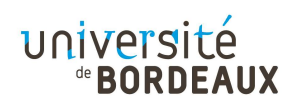

### D. Récupérer sa clé animateur sur Zoom

Vous pouvez trouver votre clé animateur sur votre profil Zoom : https://zoom.us/profile

Cette combinaison de six chiffres restera la même pour toutes vos réunions Zoom. Vous pouvez la modifier si vous le souhaitez.

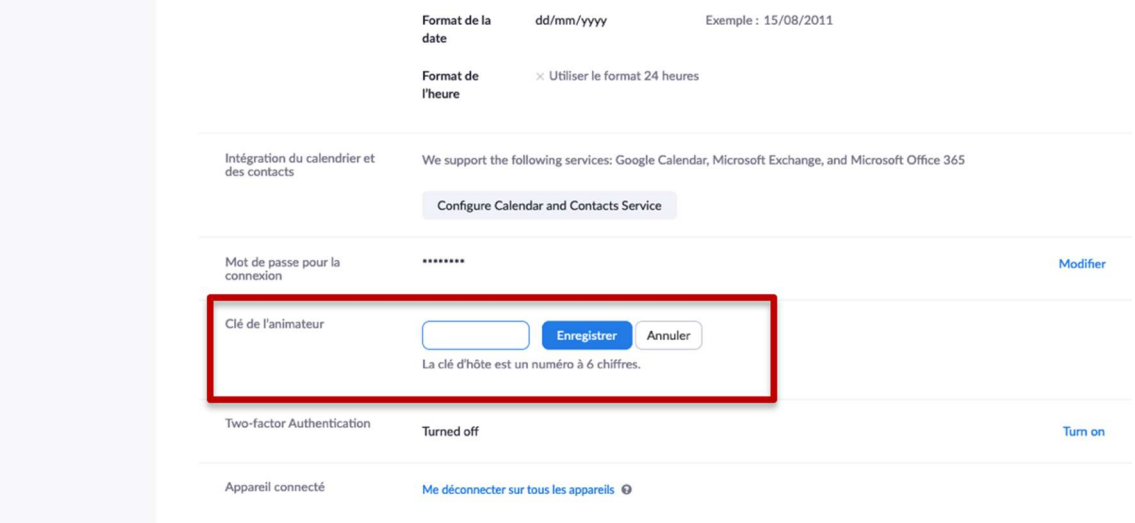

# 3. Au début du cours

### 3.1 Allumer la Zoom Room :

Avant tout, la Zoom Room doit être bien branchée, le téléviseur doit être allumé (en appuyant sur le bouton à l'arrière du poste) :

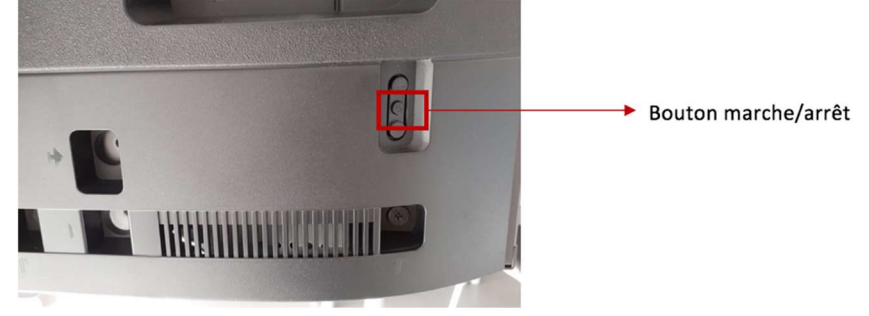

A l'arrière, en bas à droite du téléviseur

Le système audiovisuel doit être bien allumé (pour cela, les voyants ne doivent pas être rouges mais bleus ou violets). S'ils sont rouges, appuyer sur les voyants pour qu'ils changent de couleur :

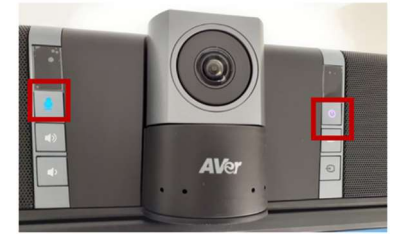

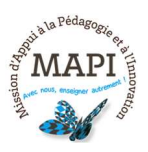

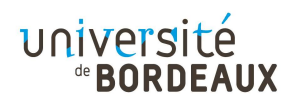

### 3.2 Démarrer la réunion :

Sur la tablette de contrôle, aller dans l'onglet « joindre » et renseigner l'ID à 11 chiffres et le mot de passe de la réunion ZOOM pour commencer la webconférence :

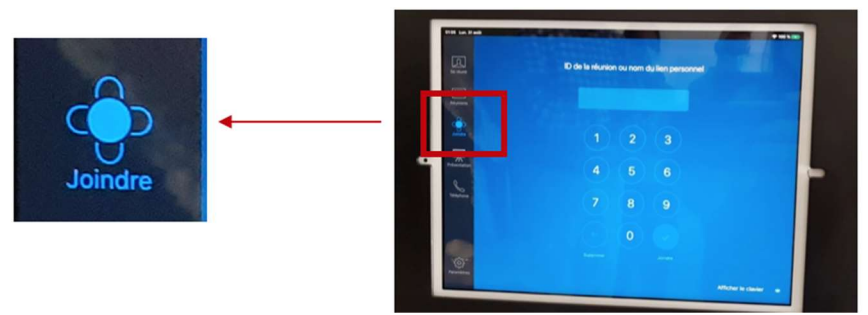

Vérifier que le son et la vidéo soient bien activés sur la tablette :

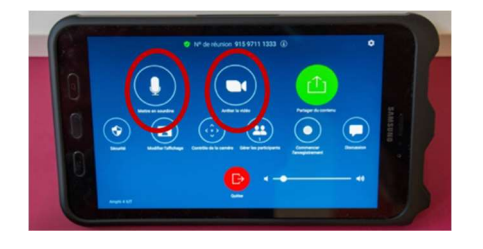

Il est possible de régler l'orientation de la caméra depuis la tablette de contrôle :

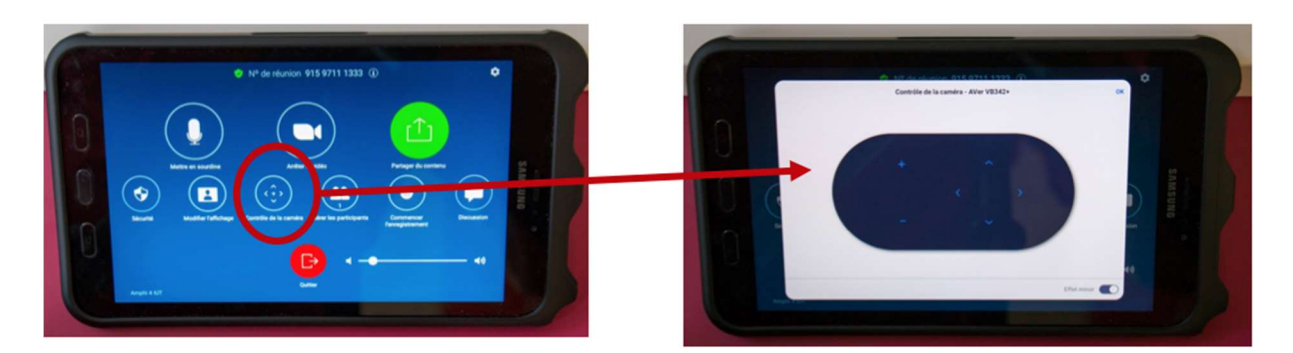

### 3.3 Prendre le rôle animateur :

- Cliquer sur « Participants » :

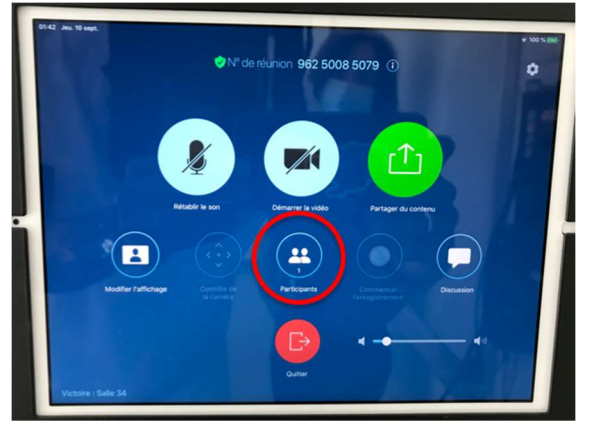

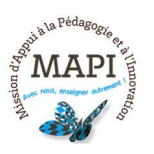

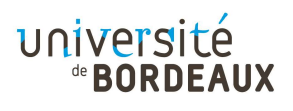

#### - Prendre le rôle animateur :

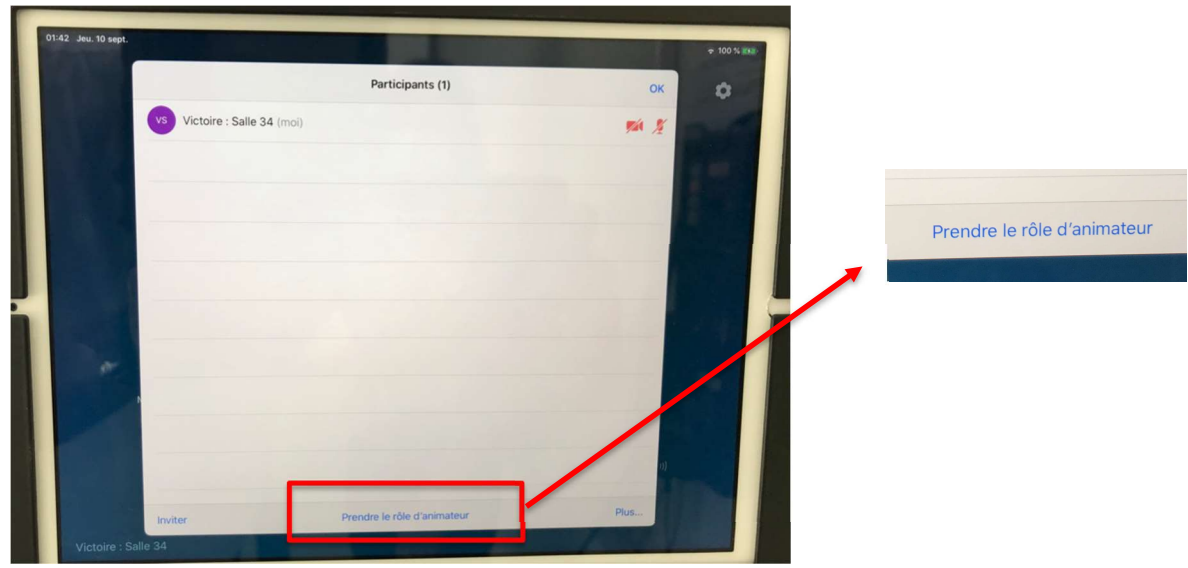

- Renseigner les 6 chiffres de votre clé animateur :

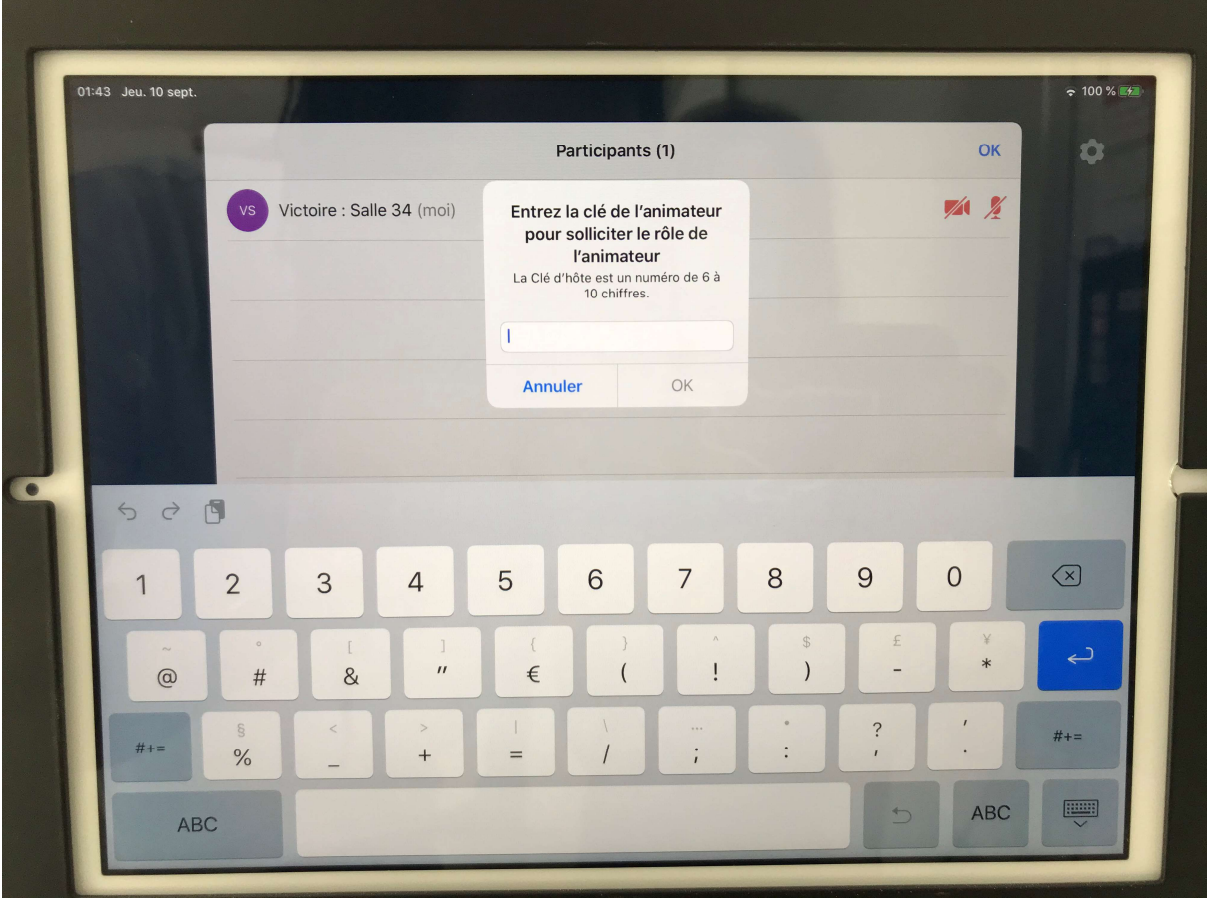

Vous pouvez à présent gérer les participants, le partage de contenu et l'enregistrement depuis la tablette de contrôle.

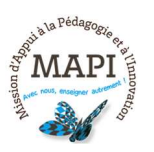

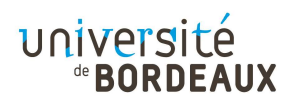

### 3.4 Enregistrer la réunion :

Pour lancer l'enregistrement de la réunion Zoom, vous pouvez le faire depuis la tablette de contrôle ou depuis votre ordinateur.

 $\rightarrow$  Si vous utilisez votre ordinateur, vous pouvez enregistrer la réunion Zoom en cliquant sur le bouton enregistrer en bas de la fenêtre Zoom :

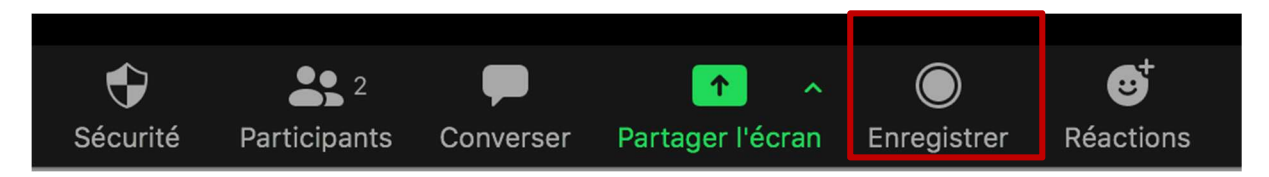

Vous pouvez alors choisir de sauvegarder l'enregistrement :

- Sur votre ordinateur : le fichier vidéo se télécharge automatiquement lorsque vous terminez la réunion Zoom (penser à vérifier avant que vous avez suffisamment d'espace disponible).

- ou sur le cloud Zoom : le fichier vidéo est sauvegardé 30 jours sur le cloud Zoom, un mail vous est envoyé pour le télécharger.

 $\rightarrow$  Si vous utilisez la Zoom Room pour enregistrer, vous pouvez appuyer sur le bouton « Commencer l'enregistrement » de la tablette de contrôle et vous recevrez un mail avec le fichier à télécharger depuis le cloud Zoom.

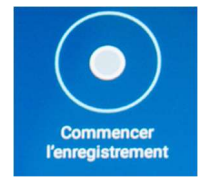

Ensuite, il est possible de déposer cette vidéo sur Mediapod (https://mediapod.ubordeaux.fr/ ) pour la partager sur Moodle. Si elle fait plus d'1Go, il faudra la couper.

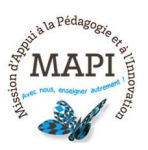

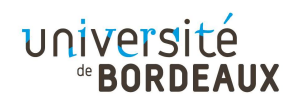

### 4.1 Les réglages

Depuis la tablette de contrôle, vous pouvez effectuer différents réglages :

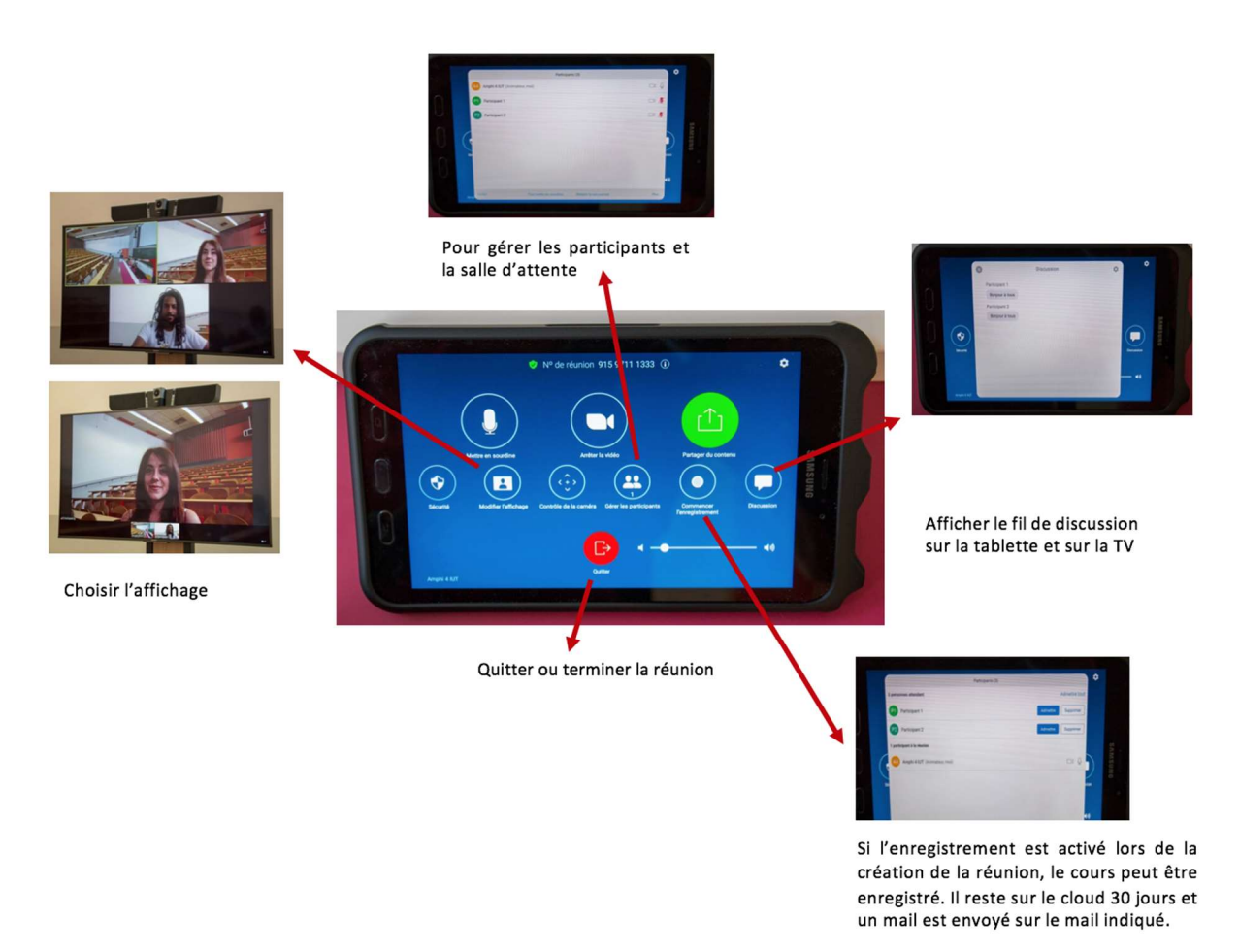

### 4.2 Partager un document

→ Sur la tablette de contrôle, cliquer sur le bouton vert « Partage de document » :

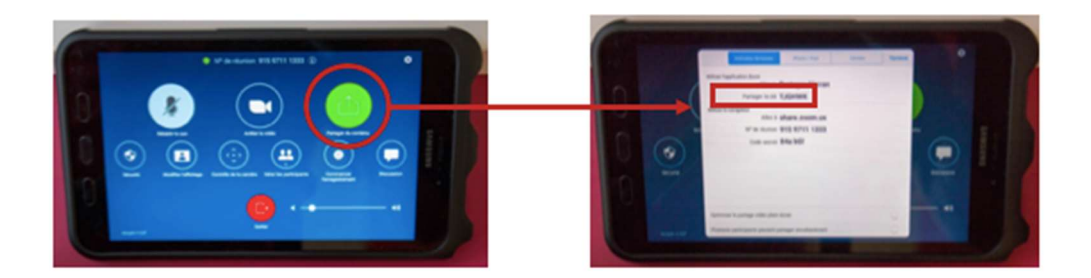

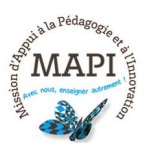

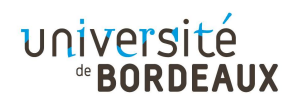

 $\rightarrow$  Vous obtenez alors une clé de partage. Sur votre ordinateur, sur l'application ZOOM, cliquer sur « Partager l'écran » et renseigner la clé de partage :

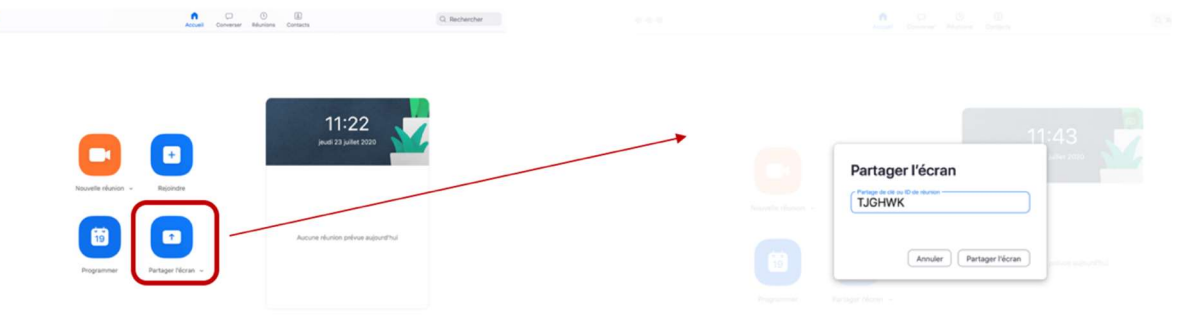

Votre écran est alors partagé avec les étudiants à distance sur Zoom (et éventuellement via le vidéoprojecteur de la salle pour les étudiants en présentiel si vous avez branché celui-ci à votre ordinateur).

### 4.3 Quitter la réunion et éteindre la Zoom Room

- $\rightarrow$  Quitter la réunion depuis votre ordinateur ou depuis la tablette de contrôle
- $\rightarrow$  Éteindre le téléviseur (appuyer longuement sur le bouton)

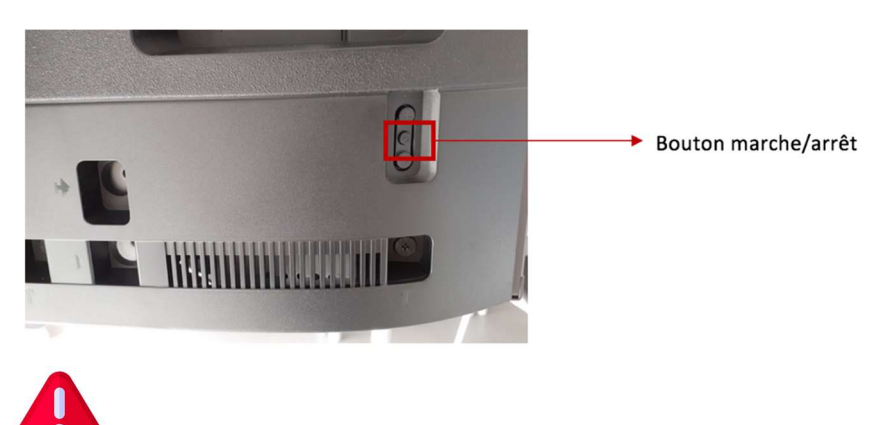

Ne pas éteindre l'ordinateur de la Zoom Room.

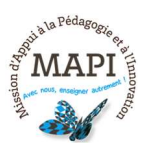

 $\ddotsc$ 

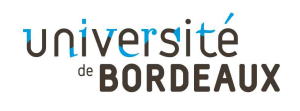

- $\rightarrow$  Utiliser le tableau physique de la salle à condition que la caméra soit bien orientée et l'écriture lisible (majuscules, grosse craie ou feutre épais).
- $\rightarrow$  Vérifier que les étudiants en présentiel ne se connectent pas à la réunion ZOOM pour diminuer le nombre de participants en ligne et limiter les échos de son.
- $\rightarrow$  Demander aux étudiants en présentiel de respecter le silence afin de limiter les bruits parasites.
- $\rightarrow$  Si un étudiant pose une question lors du cours, penser à bien répéter la question afin que les étudiants à distance puissent l'entendre.
- $\rightarrow$  Si vous utilisez le chat, prévoir un temps dédié aux questions (étudiants à distance).
- $\rightarrow$  Si un étudiant à distance perturbe votre cours, vous pouvez le mettre dans la salle d'attente depuis la tablette de contrôle

En complément de ce tutoriel, retrouvez via le lien ci-dessous l'espace dédié à l'accompagnement à l'hybridation : https://fad.u-bordeaux.fr/course/view.php?id=5020.

### Pour tout problème technique, n'hésitez pas à contacter le 05 40 00 64 64 ou zoom@u-bordeaux.fr

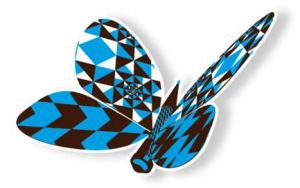

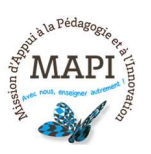

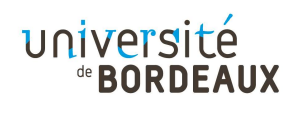